### **หลักสูตร ความปลอดภัยทางชีวภาพในห้องปฏิบัติการ – M011 (Online)**

#### **1. หลักการและเหตุผล**

ในห้องปฏิบัติการทางจุลชีววิทยา นอกจากจะต้องมีระบบบริหารจัดการที่มีคุณภาพแล้วยังต้องมีการวางมาตรการ ึการป้องกันและควบคุมปัญหาการติดเชื้อจากการทำงานในห้องปฏิบัติการ หรือ การบริหารจัดการความปลอดภัยทางชีวภาพ ้ เพื่อป้องกันและลดความเสี่ยงของการติดเชื้อแก่ ผู้ปฏิบัติงาน ผลิตภัณฑ์ เพื่อนร่วมงานที่ทำงาน และไม่ได้ทำงานใน ห้องปฏิบัติการ รวมถึงการปนเปื้อนของสารชีวภาพใน สิ่งแวดล้อมทั้งภายในและภายนอกห้องปฏิบัติการ ซึ่งการเรียนรู้เรื่อง ความปลอดภัยทางชีวภาพในห้องปฏิบัติการนั้น จะช่วยให้ผู้ปฏิบัติงานตระหนักถึงอันตรายที่สามารถเกิดขึ้นได้ใน ่ ห้องปฏิบัติการจุลชีววิทยา และสามารถนำความรู้ไปประยุกต์ใช้ในห้องปฏิบัติการที่เกี่ยวข้อง ทำให้เกิดความปลอดภัยมาก ยิ่งขึ้น

#### **2. วัตถุประสงค์**

เพื่อเข้าใจในเรื่องความปลอดภัยทางชีวภาพในห้องปฏิบัติการ และสร้างเสริมศักยภาพในการปฏิบัติงานด้าน ความปลอดภัยทางชีวภาพทั้งต่อตนเอง เพื่อนร่วมงานและสิ่งแวดล้อม

#### **3. คุณสมบัติผู้เข้ารับการฝึกอบรม**

- นักวิทยาศาสตร์ เจ้าหน้าที่ห้องปฏิบัติการ และผู้ที่เกี่ยวข้องในห้องปฏิบัติการทางจุลชีววิทยาทั้งภาครัฐและเอกชน
- ควรมีคุณวุฒิอย่างน้อยปริญญาตรี หรือมีประสบการณ์การทำงานไม่น้อยกว่า 3 ปี

#### **4. วิทยากร**

ข้าราชการกรมวิทยาศาสตร์บริการ และผู้เชี่ยวชาญจากหน่วยอื่น

#### **5. หัวข้อหลักสูตร**

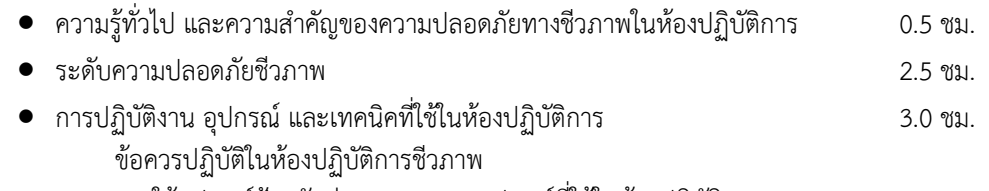

การใช้อุปกรณ์ป้องกันส่วนบุคคล และอุปกรณ์ที่ใช้ในห้องปฏิบัติการ การฆ่าเชื้อ และการก าจัดของเสียในห้องปฏิบัติการชีวภาพ

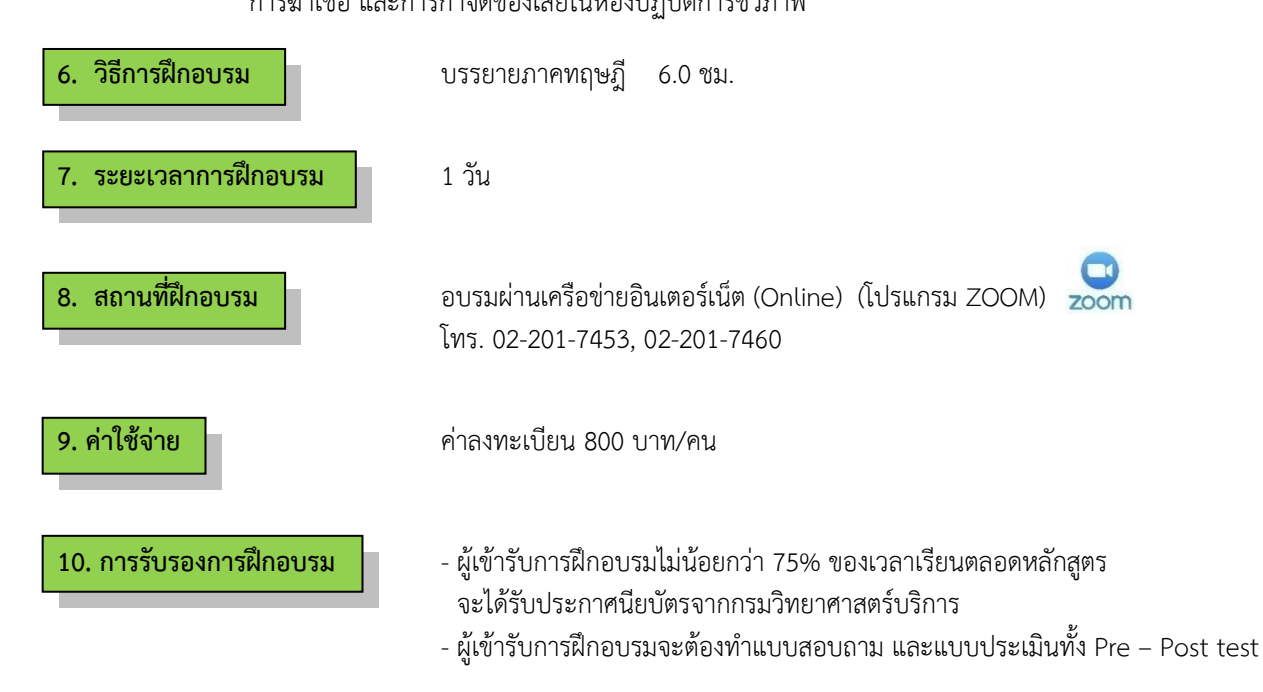

## **ก าหนดการฝึกอบรม หลักสูตร ความปลอดภัยทางชีวภาพในห้องปฏิบัติการ (Online)**

**โดยอบรมผ่านเครือข่ายอินเตอร์เน็ต**

# **วันที่1**

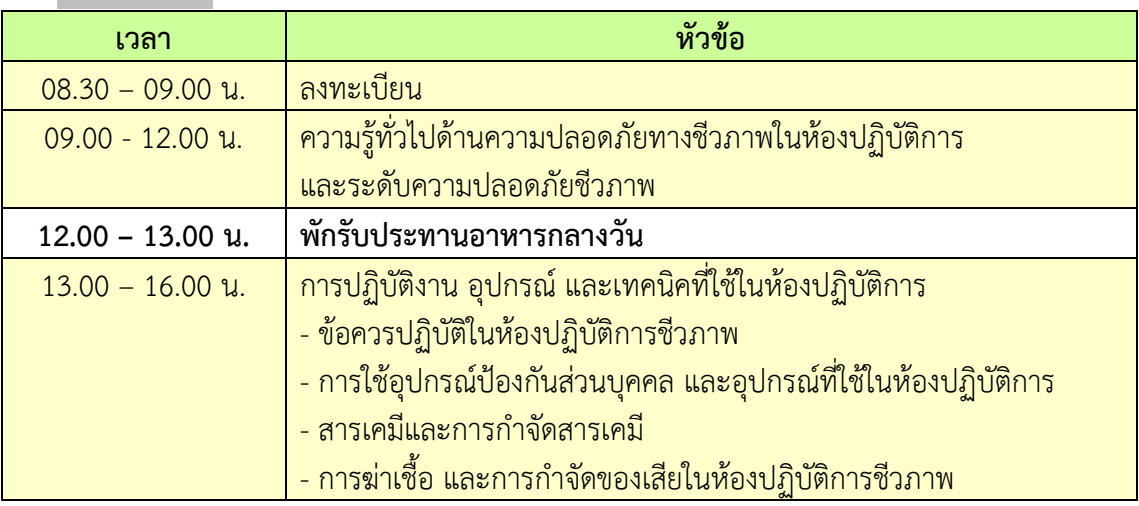

**หมายเหตุ :** พักรับประทานอาหารว่าง 10.30 น. และ 14.30 น.

### **การเตรียมเข้ารับการฝึกอบรม**

- 1. ผู้จัดฝึกอบรมจะส่ง link และ meeting ID ให้กับผู้เข้าอบรมทาง Email
- 2. การอบรมให้ผู้เข้าอบรมใช้ **Computer / Notebook 1 เครื่อง / 1 ท่าน เท่านั้น** เพื่อผู้จัดฝึกอบรม จะสามารถเช็คชื่อท่าน และจัดกลุ่มกิจกรรมได้
- 3. การลงทะเบียน (เช็คชื่อ) ผู้จัดฝึกอบรมจะเช็คชื่อออนไลน์หลังจากเข้าห้องอบรม ดังนั้นท่าน จะต้องเข้าอบรมตามกำหนดการที่แจ้งเบื้องต้น มิเช่นนั้นชั่วโมงการเข้าอบรมอาจจะไม่ครบ 75% <u>หมายเหตุ</u> ผู้เข้าอบรมทุกท่านจะต้อง <mark>เปิดกล้อง</mark> ไว้ตลอดเวลาของการฝึกอบรม ทั้งนี้ทางสำนักฯ จะมีการสุ่มเช็คการเข้าอบรมของผู้เข้าอบรมเป็นระยะ
- 4. ข้อปฏิบัติในการเข้าร่วมการฝึกอบรม

4.1 คลิ๊กที่รูป "หูฟัง" (Join Audio) แล้วเลือก Device Audio หรือ Computer Audio เพื่อเปิด การใช้เสียง มิเช่นนั้นท่านจะไม่ได้ยินเสียง

ี 4.2 เปลี่ยนชื่อข<mark>องท่าน โดยใส่ลำดับที่ ตามด้วยชื่อ-นาสกุล (ภาษาไทย) แล้วตามด้</mark>วยชื่อย่อบริษัท (ภาษาอังกฤษ) หากไม่มีให้ใช้เป็นภาษาไทย

4.3 ผู้เข้าฝึกอบรมทุกท่าน **กรุณาตรวจสอบความถูกต้องของรายชื่อตามใบรายชื่อที่อยู่ใน**  <u>เล่มเอกสารการฝึกอบรมออนไลน์ ที่ทางสำนักฯ จะส่งเข้าอีเมลผู้เข้าฝึกอบรม</u> <u>(</u>ก่อนการฝึกอบรม) <u>เพื่อนำรายชื่อไปออกประกาศนียบัตรหลังจากจบการฝึกอบรม</u>

้<mark>วิธีทำ</mark> particip<mark>ant เอาเมาส์ชี้ที่ชื่อตัวเอง จะปรากฏตัวเลือก mute/unmute แ</mark>ละ more เลือก more แล้วเลือก r<mark>ename แล้วเปลี่ยนชื่อโดยใส่ลำดับที่ ตามด้วยชื่อ-นามสกุล (ภา</mark>ษาไทย) แล้วตาม ี ด้วยชื่อย่อบริษัท (ภา<mark>ษาอังกฤษ) ที่ท่านลงทะเบียน</mark>

**กรณีผู้เข้าฝึกอบรม**

**ล าดับเลขที่ (No.)...............ชื่อ-นามสกุล (ภาษาไทย).................บริษัท.................**

OF SCIE

ี สำหรับวิทยากร จะใช้คำว่า DSS1 ชื่อ-นามสกุล (ภาษาไทย) , DSS2 ชื่อ-นามสกุล (ภาษาไทย) เรียงไปตามลำดับ

### **กรณีวิทยากร**

**DSS1 ชื่อ-นามสกุล (ภาษาไทย)..................... DSS2 ชื่อ-นามสกุล (ภาษาไทย).....................**

- 4.3 ขณะฟังบรรยาย โปรดปิดไมโครโฟน เพื่อป้องกันเสียงรบกวนผู้เข้าอบรมท่านอื่นในการติดต่อ / การถามคำถามวิทยากรขณะบรรยาย ให้ใช้ฟังก์ชั่นการยกมือ (raise hand) เพื่อขออนุญาต วิทยากร
- 4.4 สามารถใช้ช่องทางการแชทกลุ่ม ZOOM เพื่อติดต่อกับวิทยากร / เจ้าหน้าที่จัดการดูแล การอบรมได้